# edapp.com

## **Access exclusive eviQ Education content** Follow these steps to download the app

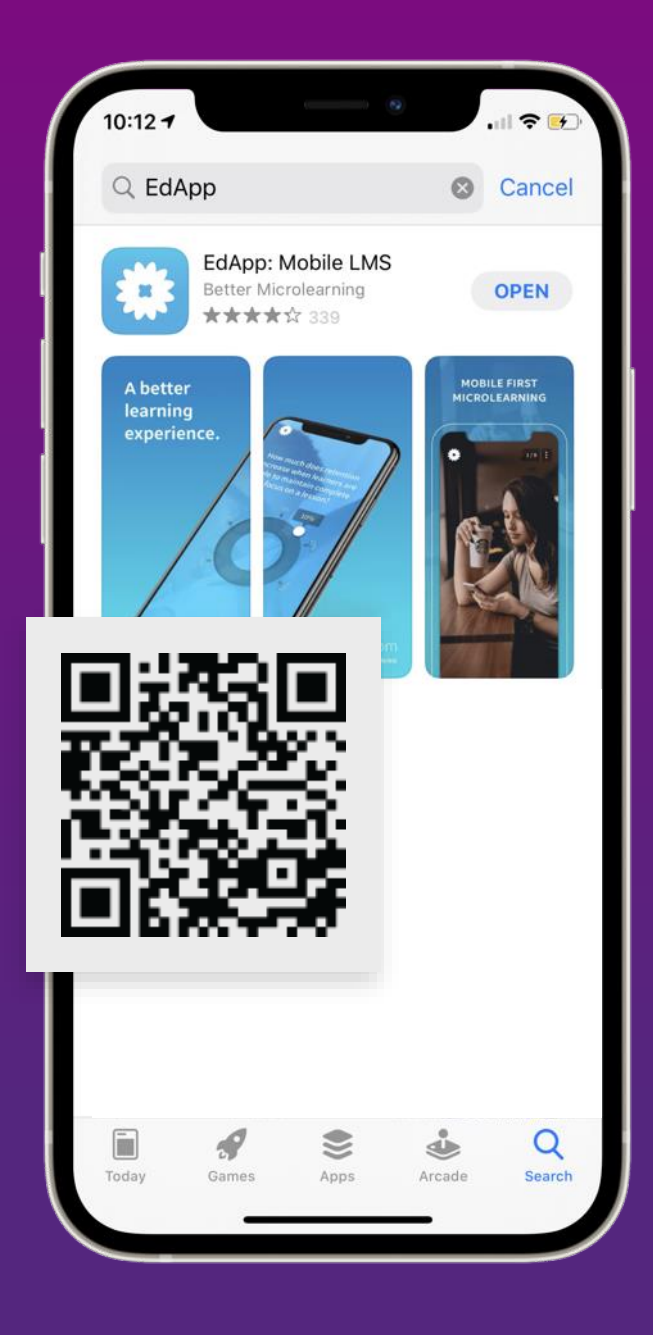

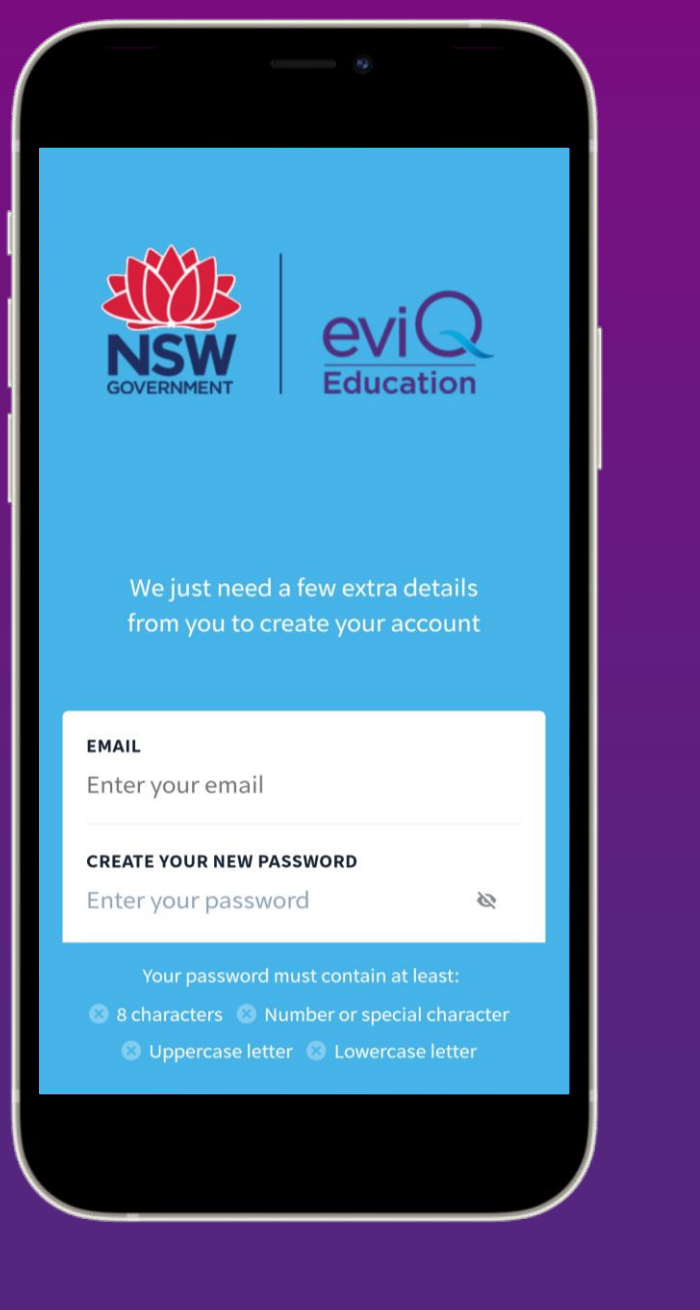

Download EdApp now by scanning the QR code above STEP 1

Enter your email address and create a password STEP 2

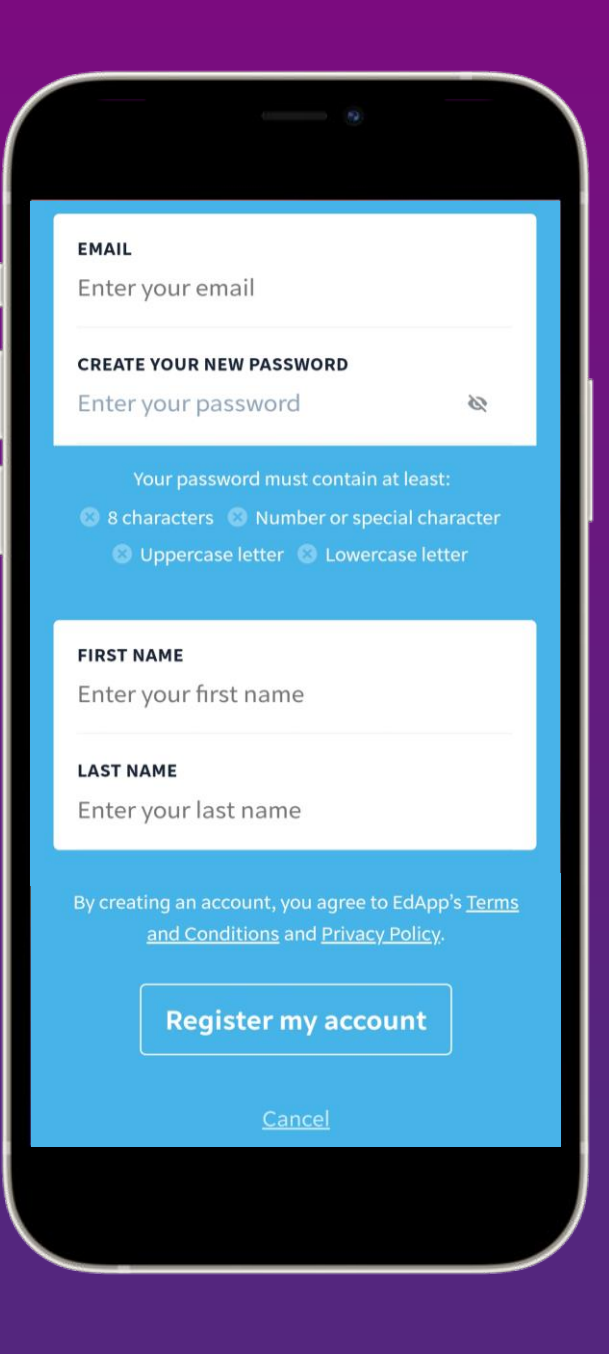

Enter your first and last name and select **Register my account**

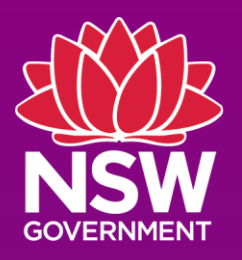

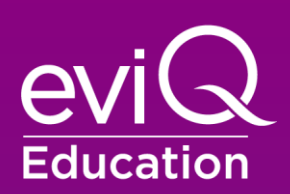

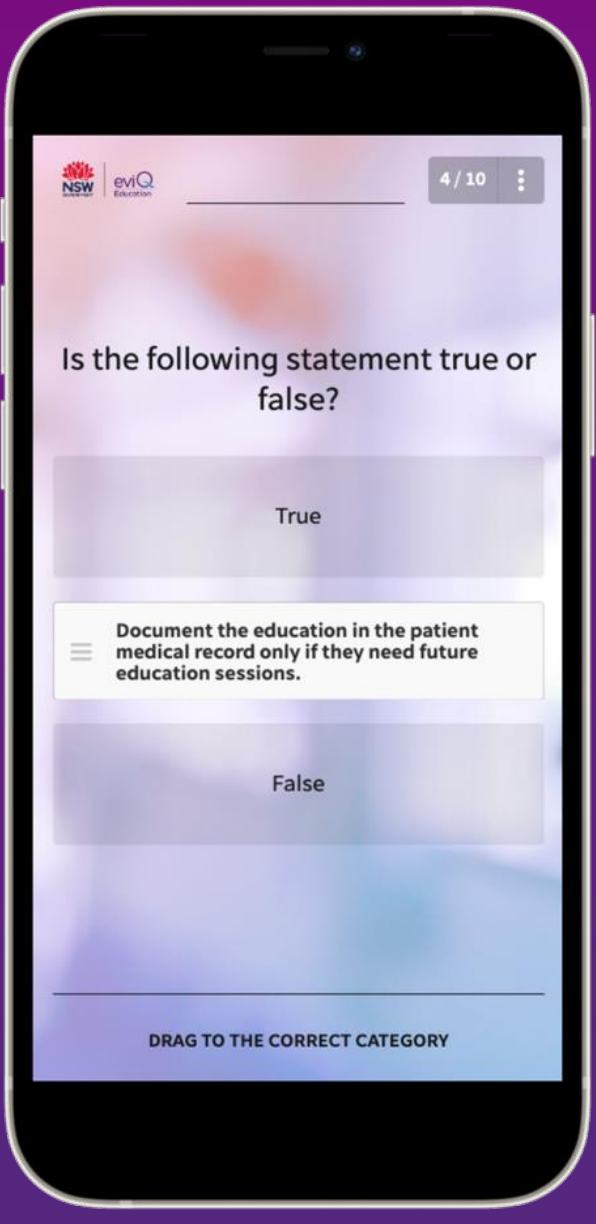

### STEP 3

Access exclusive eviQ Education content ! STEP 4

## Troubleshooting

If the **Create account** screen does not show the eviQ Education logo:

Enter the invite code **EVIQED** and select **Next** STEP 1

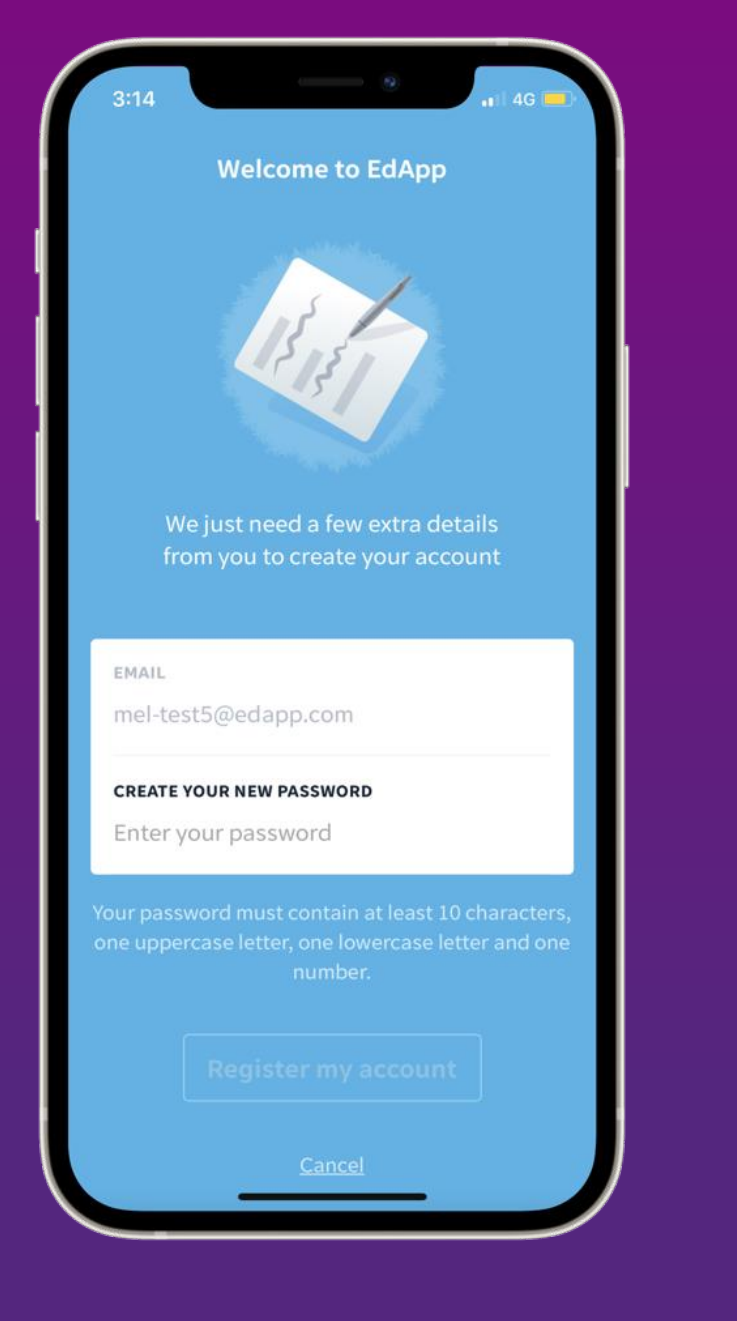

Enter your details and agree to any terms before selecting **Register my account**

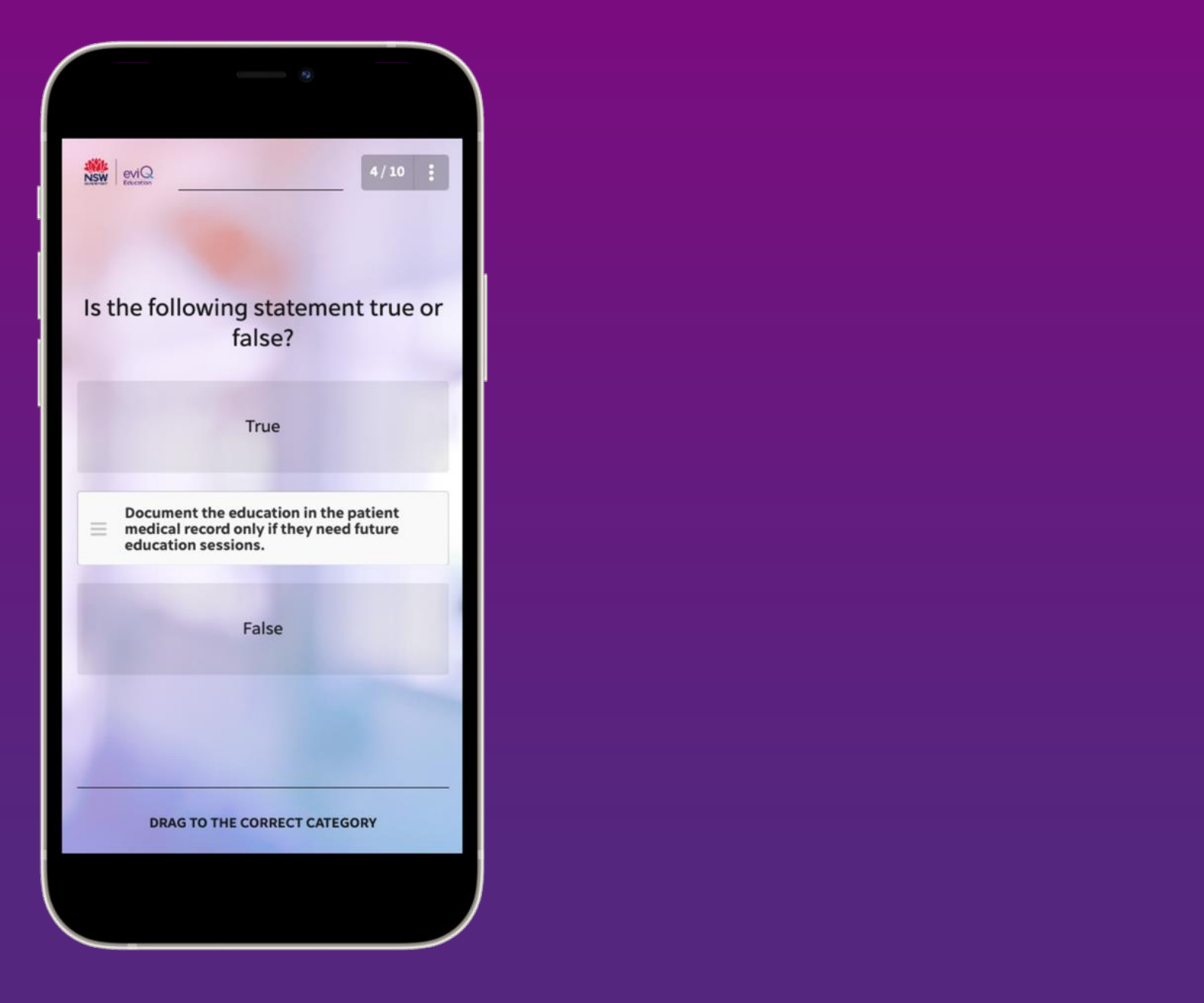

#### STEP 2

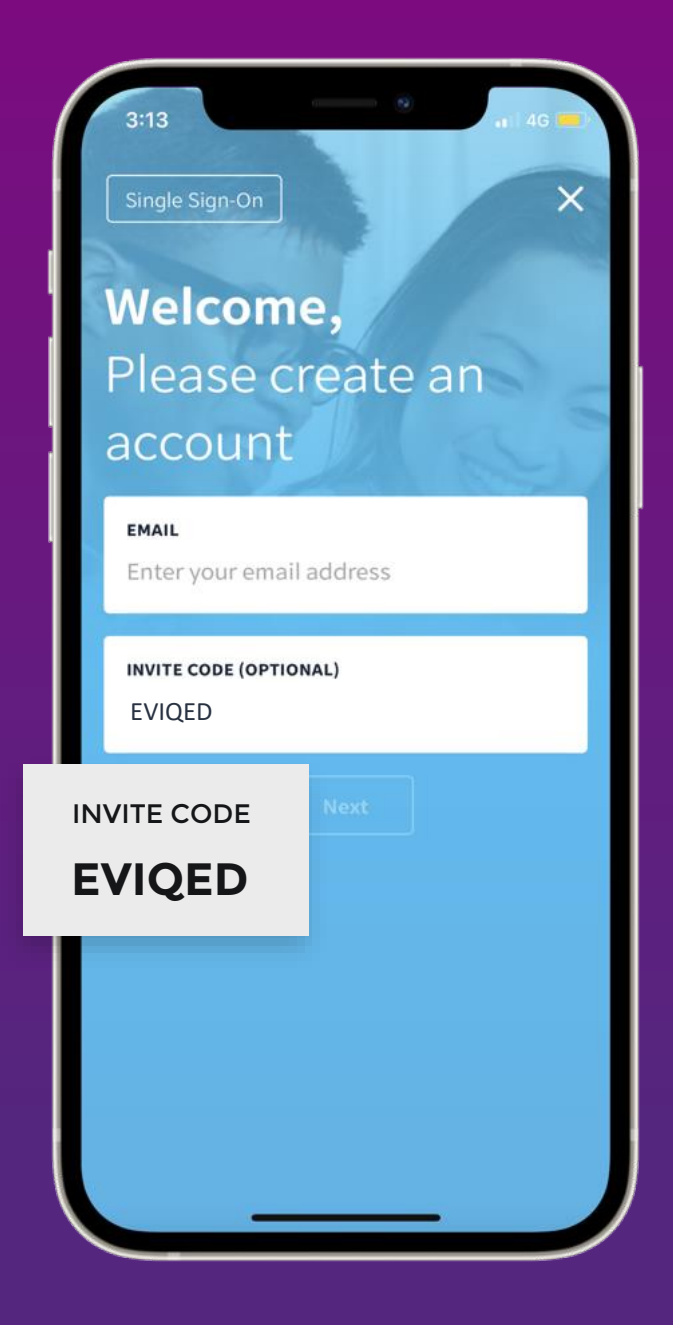

Access exclusive eviQ Education content! STEP 3

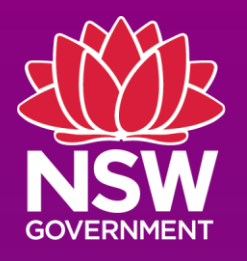

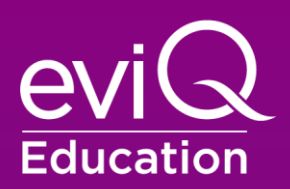